# **MyTach**

## **User Manual**

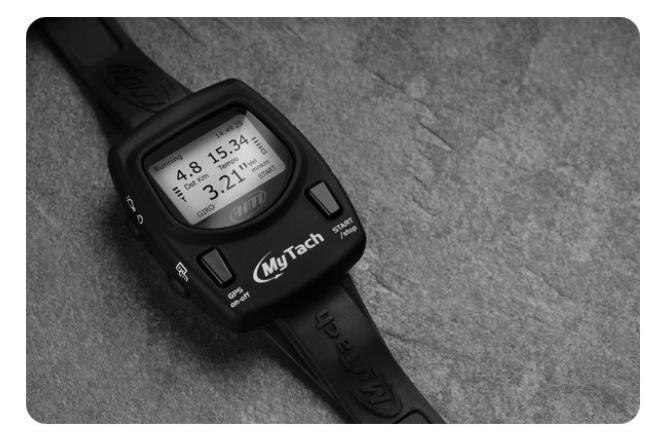

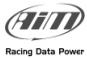

## **Index**

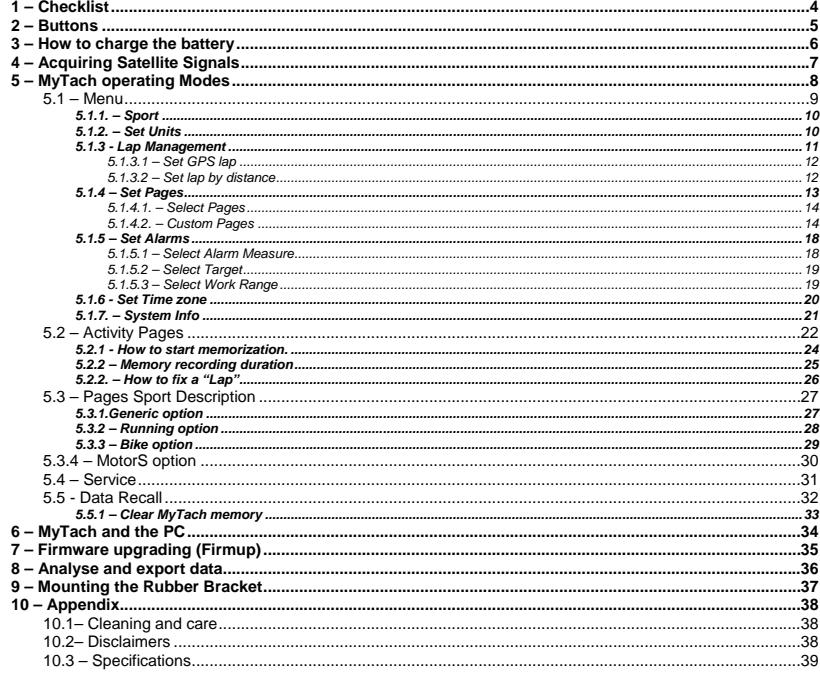

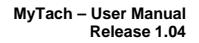

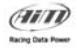

#### Dear Customer

Greatly experienced in developing technology for motorsports, AIM now introduces **MyTach**, the new sport training GPS tool, which samples and shows the essential information to constantly monitor the key variables during sport activities. **MyTach** has been designed for all sports that need a displacement along a route like running, cycling, canoe, horse riding, skiing etc. The main parameters it shows are:

- •instant and average speed
- $\bullet$ run distance from the start line
- •lap times
- •length, frequency and number of steps
- •altimetric data (height, slope)
- •and more depending on different types of sports

Thanks to its innovative **FCHS (Fast Connection High Sensitivity**) technology, **MyTach** will detect satellite signals a few seconds after start up and works perfectly in those out of range open area., for example under trees, in canyons, on river rapids.

We suggest to periodically check on [www.aim-sportline.com](http://www.aim-sportline.com/)/MyTach software and/or firmware new releases to update **MyTach**.

<span id="page-3-0"></span>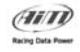

## **1 – Checklist**

Make sure the package contains the following items

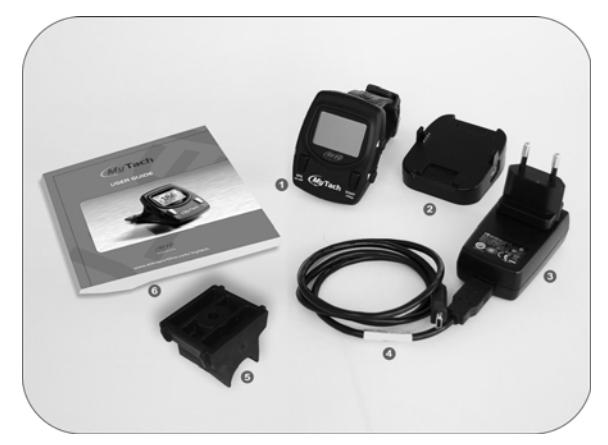

- 1 MyTach
- 2 Docking station
- 3 Plug-adapter
- 4 USB cable
- 5 Rubber bracket
- 6 User manual

**NOTE : Sports Agenda software is available on line at www.aim sportline.com/mytach**

<span id="page-4-0"></span>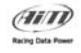

**2 – Buttons** 

**MyTach – User Manual Release 1.04** 

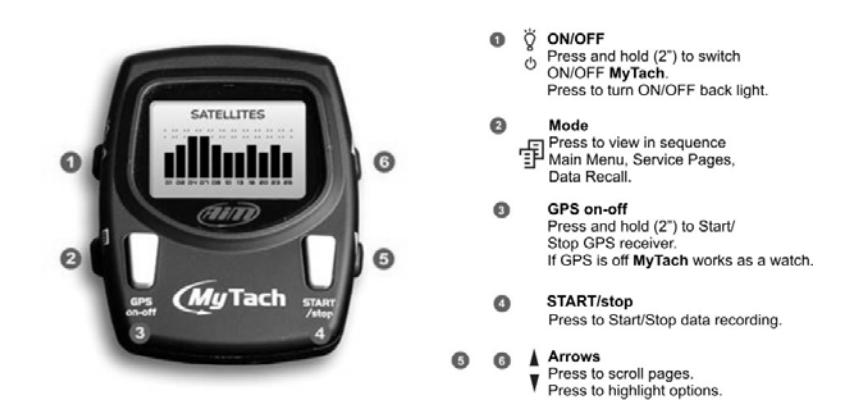

**Note: buttons may have different functions depending on the page displayed and on how long they are pressed.** 

<span id="page-5-0"></span>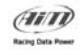

## **3 – How to charge the battery**

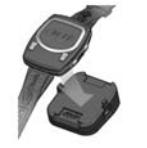

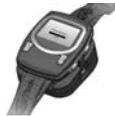

**MyTach** uses a Lithium battery pack.

**1** – Snap **MyTach** into the docking station

**2** – Plug the cable to the adapter and in the docking station as follows:

•Mini USB connector in the docking station

•USB connector in the adapter or in the PC (switched on).

**3** – When **MyTach** is charging, the message "Charging" and the percentage of battery status appears on the display.

**4** – Disconnect **MyTach** once **charging** is **complete (100%)**

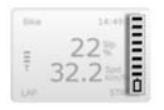

Charging...

15 Jan 2009 11:44.27 By default **MyTach** starts GPS initialization. When charging is completed the battery indicator has 8 marks and the duration with GPS switched on is of approximately 9 hours.

After 20 minutes of inactivity or if GPS is disabled (keep "GPS on-off" pressed for 2") **MyTach** switches to power save mode and runs only as a watch.

The duration of the battery in power save mode is about.100 hours. To exit power save mode keep "GPS on-off" pressed for 2"

**NOTE : To start recording battery charge status must have at least 2 marks.** 

<span id="page-6-0"></span>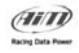

## **4 – Acquiring Satellite Signals**

Press "On/Off" button to switch **MyTach** on.

If **MyTach** battery is flat or if **MyTach** is switched on for the first time during the day, satellites signal detection may take 2 minutes, otherwise **MyTach** starts immediately satellites signal acquisition.

Press "Mode" button to enter Service mode.

Press "Arrow" buttons to select Satellites page.

The black bars represent the strength of each satellite signal received (the number of the satellite appears below each bar) - Figure below on the left.

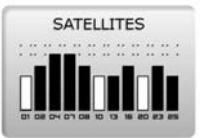

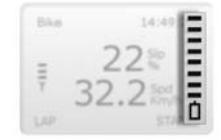

The signal quality changes following the number of acquired satellites. The signal status range is from 8 (very good quality) to 1 (bad quality signal) marks – Figure above on the right.

The table below shows the correspondence between number of satellites and signal status:

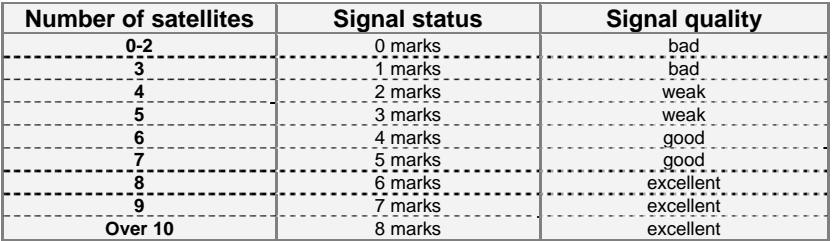

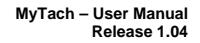

<span id="page-7-0"></span>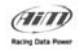

## **5 – MyTach operating Modes**

**MyTach** has 4 different modes.

It is possible to switch between the modes with "Mode" button.

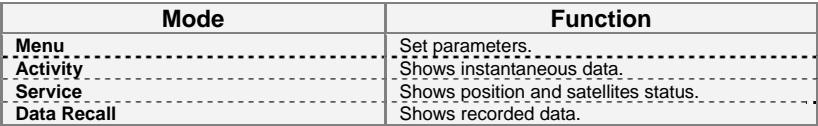

The following diagram shows **MyTach** menu structure.

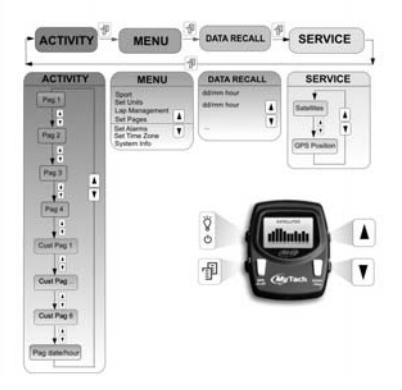

<span id="page-8-0"></span>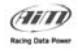

## **5.1 – Menu**

Menu mode allows to select **MyTach** setting parameters.

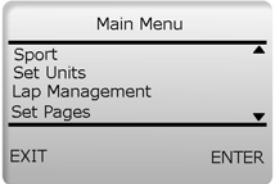

•Press "Mode" to enter.

•Scroll up and down the menu using "Arrow" buttons to select the options.

Below all the setting parameters are listed:

- **Sport**
- **Set Units**
- **Lap Management**
- **Set Pages**
- **Set Alarms**
- **Set Time Zone**
- **System Info**

<span id="page-9-0"></span>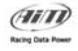

### *5.1.1. – Sport*

This page allows to select the desired sport.

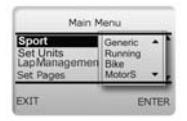

- •Select "Sport" using "Arrow" buttons.
- •Press "START/stop".

•Scroll the options using "Arrow" buttons, then press "START/stop" to confirm the selection.

**Note: 4 pages with standard measure units are set by default for each sport. To change the settings refer to "Set Units" and "Select Pages".** 

#### *5.1.2. – Set Units*

This page allows to change distance and speed measure units.

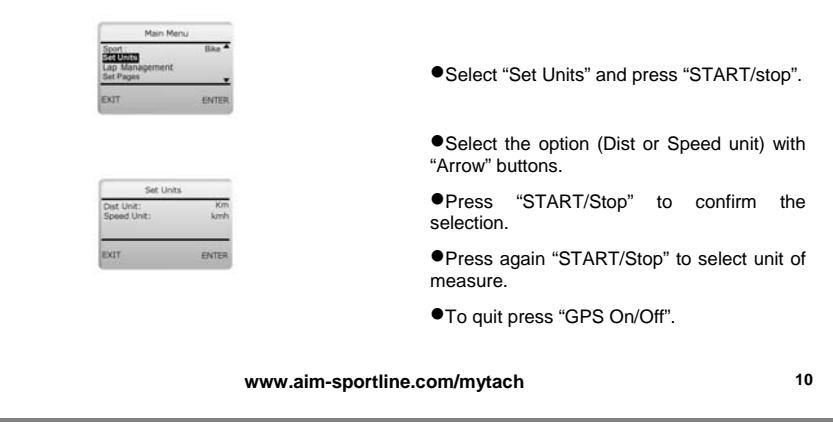

<span id="page-10-0"></span>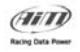

In the table below is a detailed description of various options to measure speed and distance.

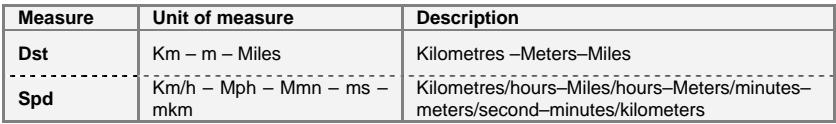

### *5.1.3 - Lap Management*

**MyTach** can record a lap time whenever it reaches a set point or when a certain distance is covered.

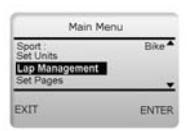

Lap Management

None GPS Distance

ENTER

Type:

EXIT

•Select "Lap Management" with arrow buttons

•Press "START/stop" to confirm the selection

There are different possible settings:

- •None
	- •GPS

allows to fix starting point and thereby lap time.

•Distance

automatically marks a lap each time MyTach covers a certain distance (for example each 10 km).

<span id="page-11-0"></span>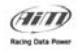

#### *5.1.3.1 – Set GPS lap*

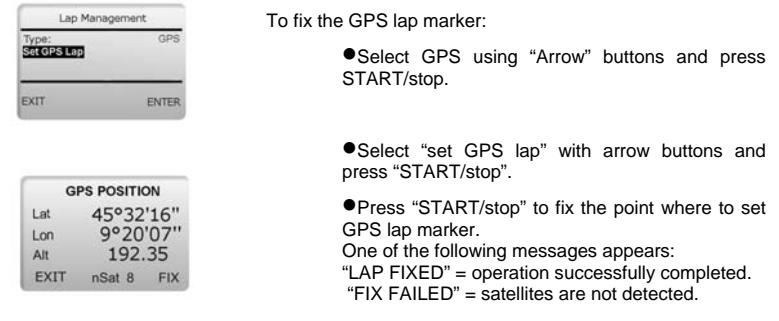

•To quit press "GPS On/off".

**Note: If "FIX FAILED" message appears, it is necessary to try again in a more open area.** 

#### *5.1.3.2 – Set lap by distance*

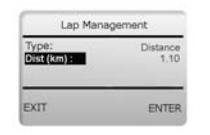

To set lap by distance:

- •Select "dist"
- •Press "START/stop"

<span id="page-12-0"></span>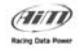

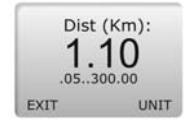

•Increase or decrease the digits using "Arrow" buttons.

•To set measure unit press "START/Stop"

## *5.1.4 – Set Pages*

**MyTach** allows to set visualization pages for each sport. It permits in fact to enable and disable the pages set by default (see Select Pages paragraph) and configure eight custom pages with personalized layout and measures shown in activity mode (see "Custom pages" paragraph).

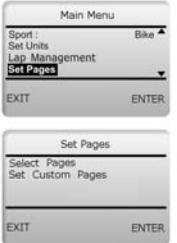

- •Select Set Pages pressing "Arrow" buttons.
- •Press "START/stop" to access Set Pages menu.
- **•To select the options use "Arrows" buttons.**
- •Press "START/stop" to enter.

<span id="page-13-0"></span>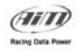

#### *5.1.4.1. – Select Pages*

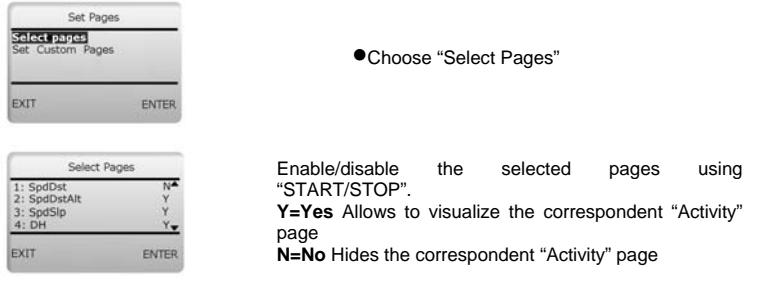

#### **Note: each option corresponds to the related page (shown according with selected sport) in Activity Mode.**

#### *5.1.4.2. – Custom Pages*

To Set custom pages select which page to see in Activity mode.

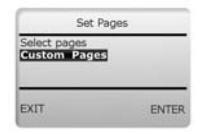

•Select "Custom Pages"

•Select the number of the desired page. To do it:

•Select: "Custom Pag Nr."

•press" START/stop", until the desired number appears.

When the correct number of page to customize set the measures to visualize in" Activity" mode.

> •Select "Set Custom Pag",then press "START /stop" to enter

Now it's possible to set which measure to see in "Activity" page.

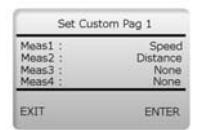

• Select the measure using the arrow buttons

**•Press "START/Stop" to confirm the selection** 

**Note: to set measure units refer to "Set Unit" paragraph.** 

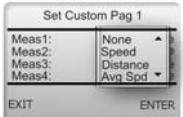

•Select the measure to visualize using "Arrow " buttons

- •Press "START/stop"
- •press "GPS On/Off" to quit

**Note: it is now necessary to enable the created page from "Select Pages". (Refer to "Select Pages" paragraph)** 

**www.aim-sportline.com/mytach 15**

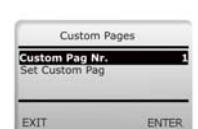

am **Racing Data Po** 

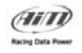

The table below shows the channel name (AVG, DST...), its description and the available measure unit of that channel with its description.

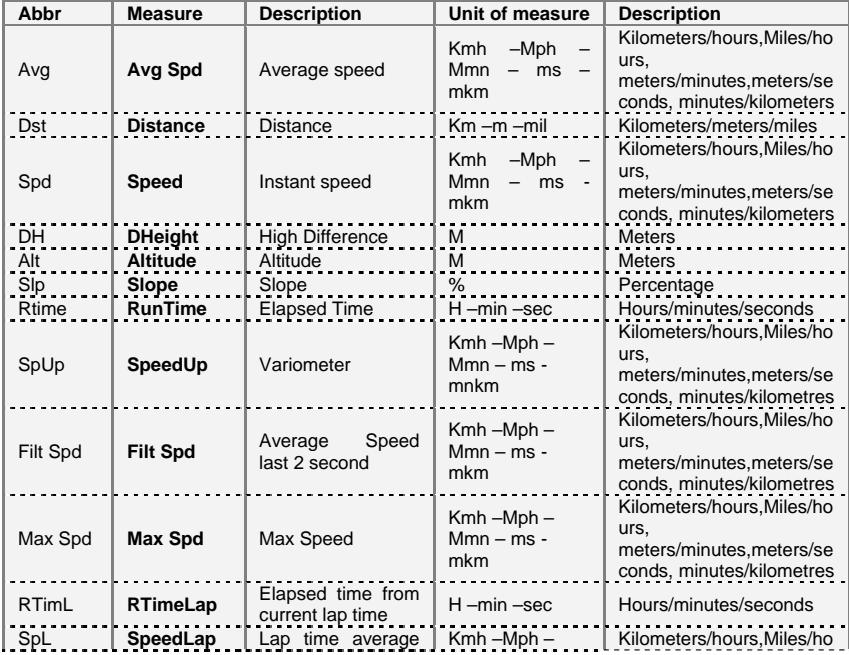

![](_page_16_Picture_0.jpeg)

![](_page_16_Picture_80.jpeg)

The figures here below show the different layouts of custom pages.

![](_page_16_Figure_4.jpeg)

<span id="page-17-0"></span>![](_page_17_Picture_0.jpeg)

#### *5.1.5 – Set Alarms*

Set alarms page allows to configure speed, average speed , distance and elapsed time training alarms.

To do so: set a threshold value (Target) and (for speed only) a percentage range of tolerance. When this percentage is overcome, the alarm beeps.

![](_page_17_Picture_92.jpeg)

•Select Set Alarms option with "Arrow" buttons

•Press "START/stop" to confirm the selection

#### *5.1.5.1 – Select Alarm Measure*

To set alarm measure :

![](_page_17_Figure_10.jpeg)

- •Select "Measure"
- •Select Measure with "Arrow" button
- •Press "START/Stop" to confirm the selection

<span id="page-18-0"></span>![](_page_18_Picture_0.jpeg)

#### *5.1.5.2 – Select Target*  To set Target:

![](_page_18_Picture_3.jpeg)

#### *5.1.5.3 – Select Work Range*

To set Work Range :

![](_page_18_Figure_6.jpeg)

For example: Fixed target: 10,2 Km/h Range:12% Alarm beeps when < 8,9 Km/h Alarm beeps when > 11,4 Km/h

Alarm beeps when the gap goes 12% over the selected target.

**Note: range can be positive or negative and work range function is available only for speed measure.** 

**www.aim-sportline.com/mytach 19**

- •Select "Target"
- •Press "START/stop"
- •Set threshold alert value using "Arrow" buttons to increase/ decrease digit value.
- •Select Unit pressing "START/stop"
- •Press "GPS on-off" to quit
- •Select "Work Range"
- •Press "START/stop"

•Press "Arrow" buttons to increase or decrease digits.

•Press "GPS on-off" to quit

<span id="page-19-0"></span>![](_page_19_Picture_0.jpeg)

## *5.1.6 - Set Time zone*

This function allows to set the GMT (Greenwich Mean Time) and to enable/disable Legal Time.

![](_page_19_Figure_4.jpeg)

Here below is GMT map:

**•Select GMT Offset** 

•Press "START/stop" to confirm the selection

•Increase or decrease the number pressing "Arrow" buttons

•Select Legal Time

•Press "START/Stop" to enable/disable Legal Time

![](_page_19_Picture_11.jpeg)

<span id="page-20-0"></span>![](_page_20_Picture_0.jpeg)

## *5.1.7. – System Info*

![](_page_20_Figure_3.jpeg)

This page allows to visualize MyTach serial number (Ex. S.N. 5555) and MyTach firmware version ( FW v.41.09.03).

**Note: to exit press "GPS on-off"** 

**Warning: AIM products are constantly updated, please check periodically new firmware or software at: [www.aim-sportline.com/mytach.](http://www.aim-sportline.com/mytach)** 

<span id="page-21-0"></span>![](_page_21_Picture_0.jpeg)

## **5.2 – Activity Pages**

**MyTach** shows by default the first activity page for the selected sport.

If **MyTach** shows other modes press "Mode" until when "Activity" page appears.

- •Press "Mode" to enter.
- •Press "Arrows" buttons to scroll pages.

A maximum of twelve pages are available: four of them are pre-defined in accordance with the sport requirements and eight of them are user defined (Custom Pages are in common for all sports).

The figure below shows the Activity mode graphic layout.

![](_page_21_Figure_9.jpeg)

According to the custom configuration it is possible to see different information. The table here below shows the channel name shown by the display (AVG, DST...), its description and the available measure unit of that channel.

![](_page_22_Picture_0.jpeg)

![](_page_22_Picture_177.jpeg)

<span id="page-23-0"></span>![](_page_23_Picture_0.jpeg)

![](_page_23_Picture_106.jpeg)

#### *5.2.1 - How to start memorization.*

Before starting data recording, MyTach GPS signal receiver requires connection to at least 4 Satellites (2 marks on display).

**Note: MyTach has a round memory; when memory is full, older data are automatically overwritten.** 

![](_page_23_Picture_6.jpeg)

Press "START/stop" to start/stop data recording (when MyTach is recording, disk icon appears on the screen).

**Note: when MyTach is recording it is not possible to enter the Menu "Mode"; it is then suggested to set all the parameters before the training session.** 

<span id="page-24-0"></span>![](_page_24_Picture_0.jpeg)

### *5.2.2 – Memory recording duration*

Memory recording durations before overwriting (for each sport) are listed below. Duration depends on the different sampling frequency for the acquired measures.

![](_page_24_Picture_54.jpeg)

<span id="page-25-0"></span>![](_page_25_Picture_1.jpeg)

#### *5.2.2. – How to fix a "Lap"*

LAP can be manually set in Activity mode pages. This setting is labelled "LAP" and appears bottom left in figure below. LAP is lap timer function. It allows to see the elapsed time between two clicks.

![](_page_25_Picture_4.jpeg)

Once downloaded data **SportsAgenda** considers and manages manual lap like lap times acquired using "lap management" options.

<span id="page-26-0"></span>![](_page_26_Picture_0.jpeg)

## **5.3 – Pages Sport Description**

"Activity" mode shows the information summary for the current activity.

Specific measures are available for each sport in addition to the standard measures. Please refer to the following paragraphs for further information: Generic (includes, hang gliding, trekking, horse riding, kayaking), Bike, Running and MotorS and refer again to "Select sport" paragraph to set the preferred sport.

#### *5.3.1.Generic option*

Generic option guarantees the maximum accuracy in data acquisition, thanks to the sampling frequency of GPS data (4 HZ) and of the accelerometers (10 HZ). Recording duration before overwriting is about 1h45.

![](_page_26_Figure_7.jpeg)

<span id="page-27-0"></span>![](_page_27_Picture_0.jpeg)

### *5.3.2 – Running option*

Running option is highly precise in data acquisition as sampling frequency of GPS, step average time and step average distance is 1 HZ. Recording duration before overwriting is about 7h 30. The default running pages are shown here below:

![](_page_27_Figure_4.jpeg)

<span id="page-28-0"></span>![](_page_28_Picture_0.jpeg)

#### *5.3.3 – Bike option*

Bike option is highly precise in data acquisition as sampling frequency of GPS and accelerometers is 1 HZ. Recording duration before overwriting is about 8h. The default bike pages are shown here below:

![](_page_28_Figure_4.jpeg)

<span id="page-29-0"></span>![](_page_29_Picture_0.jpeg)

### **5.3.4 – MotorS option**

MotorS option guarantees the maximum accuracy in data acquisition, thanks to the sampling frequency of GPS ( 4 HZ) and accelerometers (10 HZ). Recording duration before overwriting is about 2h.

The default running pages are shown below:

![](_page_29_Figure_5.jpeg)

<span id="page-30-0"></span>![](_page_30_Picture_0.jpeg)

## **5.4 – Service**

Service mode is made up of 2 pages. Press "Mode" to enter and "Arrows" buttons to scroll pages.

![](_page_30_Picture_4.jpeg)

![](_page_30_Picture_5.jpeg)

It shows user position (Longitude, Latitude, Height). Moreover it allows to fix GPS lap marker pressing "START/Stop" (see GPS Lap Paragraph).

It displays which GPS signals MyTach is currently receiving.

The black bars represent the strength of each received satellite signal (the satellite number appears below each bar)

![](_page_31_Picture_0.jpeg)

<span id="page-31-0"></span>![](_page_31_Picture_1.jpeg)

### **5.5 - Data Recall**

"Data recall " mode allows to recall acquired data; workouts are listed from the most recent to the oldest.

- •Press "Mode" until Stored Data page appears then enter
- •Press "Arrows" buttons to scroll the tests.

![](_page_31_Picture_98.jpeg)

![](_page_31_Picture_99.jpeg)

![](_page_31_Picture_100.jpeg)

- •Select the workout pressing "START/stop"
- •The following screen appears

It shows the recalled data workout.

•Top on the screen are displayed workout hour, date and the laps number.

•central in the screen are shown recorded measures common to all sport.

•Pressing "START/stop " it's possible view the second data recall page that shows specific measure for each sport.

•Pressing again "START/stop "data recall" page of the selected workout laps appears.

**•The first page shows the first four best laps** made for the selected workout.

<span id="page-32-0"></span>![](_page_32_Picture_0.jpeg)

![](_page_32_Picture_84.jpeg)

**•The second one shows the specific data of** each lap of the selected workout.

•The displayed measures are:

•Elapsed time, distance, maximum speed, average speed.

•Press "Arrow" to scroll laps.

•Pressing again "START/stop" it's possible to scroll "data recall" pages

**Note: MyTach creates a test each time memorization is started.** 

*5.5.1 – Clear MyTach memory* 

![](_page_32_Figure_10.jpeg)

To erase data from MyTach memory

•Press "GPS on-off"

**WARNING: pressing "GPS on/off" all workouts will be cleared. It is not possible to clear just some of them.** 

<span id="page-33-0"></span>![](_page_33_Picture_0.jpeg)

## **6 – MyTach and the PC**

It is possible to download and analyze **MyTach** recorded workouts using **Sports Agenda** software (freely downloadable with its user manual from [www.aim-sportline.com/mytach](http://www.aim-sportline.com/mytach)).

With **SportsAgenda** software it will be possible to analyze training session and constantly keep under control the training flow.

It is also possible to download data with **RaceStudio2** software(free of charge), developed for many motorsport applications.

**RaceStudio2** user manual can be downloaded from the official AIM website: www.aimsportline.com, download/software area.

**Note: before downloading data with RaceStudo2 it is necessary to install AIM USB drivers that can be found at: www. Aim-sportline.com/MyTach, download area/software.** 

<span id="page-34-0"></span>![](_page_34_Picture_0.jpeg)

## **7 – Firmware upgrading (Firmup)**

AIM is always developing new functionalities for all its loggers. It is suggested to periodically check on [www.aim-sportline.com/mytach](http://www.aim-sportline.com/mytach) if new firmware/software versions have been released. To upgrade **MyTach** firmware:

- •connect to [www.aim-sportline.com/mytach;](http://www.aim-sportline.com/mytach)
- •enter download area;
- $\bullet$  snap MyTach into the docking station and connect it to the PC;
- •select the firmup file and run it.

<span id="page-35-0"></span>![](_page_35_Picture_1.jpeg)

## **8 – Analyse and export data**

**SportsAgenda** software allows to export acquired data in different formats which are compatible with the most popular analysis software:

KML format – it allows to export files to Google Earth® GPX format – it allows to export file to many analysis software CSV format – it allows to export file to Training Peaks™ software

For further information about file export in the various formats please refer to **SportsAgenda** user manual (freely downloadable from : [www.aim-sportline.com/mytach.](http://www.aim-sportline.com/mytach)

![](_page_35_Picture_6.jpeg)

![](_page_35_Picture_7.jpeg)

![](_page_35_Picture_8.jpeg)

<span id="page-36-0"></span>![](_page_36_Picture_0.jpeg)

## **9 – Mounting the Rubber Bracket**

Put rubber bracket on a cylindrical support (i.e. the bike handlebar).

Place **MyTach** on the rubber bracket.

Tie **MyTach** strap.

![](_page_36_Picture_6.jpeg)

<span id="page-37-0"></span>![](_page_37_Picture_1.jpeg)

## **10 – Appendix**

## **10.1– Cleaning and care**

Clean **MyTach** using a cloth dampened with a mild detergent solution

Avoid chemical cleaners and solvents that may damage plastic components.

Do not store **MyTach** where prolonged exposure to extreme temperatures may occur, as permanent damage may result.

#### **10.2– Disclaimers**

#### **USER RESPONSABILITY**

**MyTach** is intended for recreational use only.

**MyTach** must not be used to obtain measurements that require professional or industrial precision.

#### **CE**

The CE mark is used to mark conformity with the European Union EMC directive 89/336/EEC and 99/5/EEC.

#### **FCC CONFORMITY**

#### **MyTach** emits radio waves.

If not correctly installed or used (according with the instructions), **MyTach** could cause radio communications interferences. It is suggested to switch it off during air travels.

**AIM** does not supply any guarantee of interference absence in specific cases.

If the device causes negative interferences with other instruments, it's possible to solve the problem moving **MyTach**.

<span id="page-38-0"></span>![](_page_38_Picture_0.jpeg)

## **10.3 – Specifications**

![](_page_38_Picture_3.jpeg)

![](_page_38_Picture_75.jpeg)